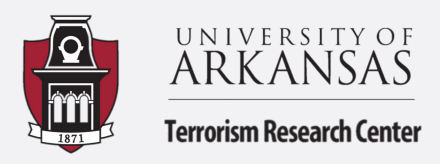

Terrorism & Homeland Security Research Educational Training & Internship Programs Crime & Security Data Analytics Lab

# Excel: Dates and Pivot Tables - Temporal Heat Map

Summary by Kaitlyn Campbell and Hannah Steinman

This guide will walk you through making pivot tables for your data! The first three steps of the guide will walk you through separating the date and time, and populating day of week from one column to three. It will then walk you through making pivot tables for your data which make it easier to visualize and then analyze. The dataset used in this tutorial is alcohol related offenses from the Fayetteville Police Department 2017- 2019.

**1.** Before we start making pivot tables, we want to separate our date from the time. Label a new column for "Date". To begin separating the date, you will click the first cell in the new Date column. You will type the formula "**=INT**" and click the cell you want to separate. Hit enter and you will see that the date has separated. Double click the **bottom right corner** of the new cell to populate the rest of the dates in the column. The next step walks you through changing the format of the cells to represent the date, rather than a number.

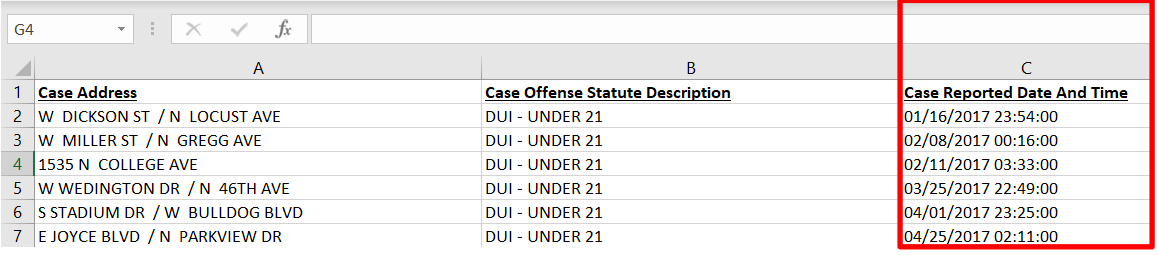

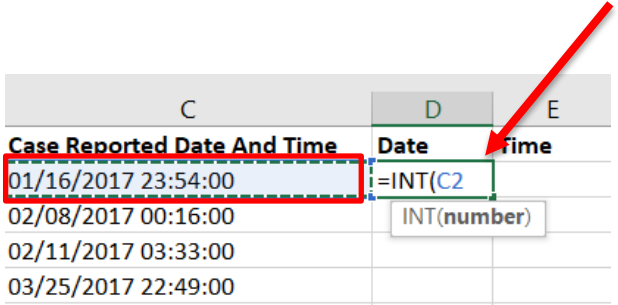

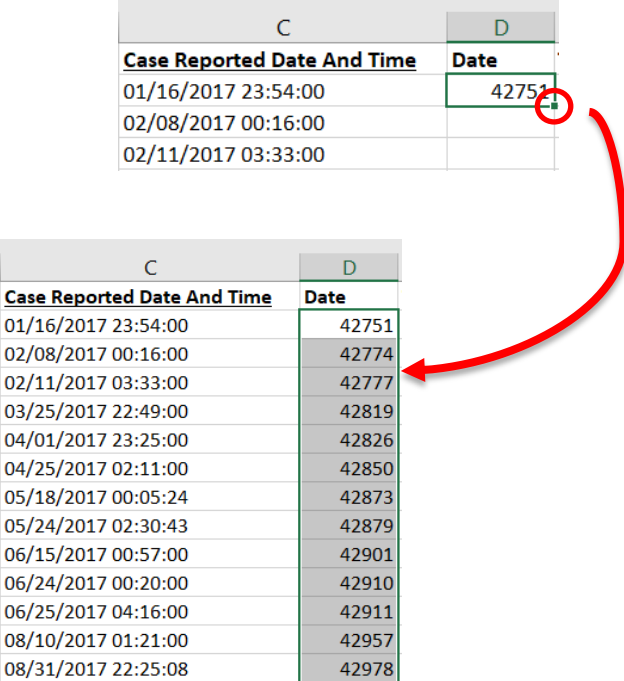

Highlight and right click the newly populated date column. Click **Format Cells**. A new screen will pop up where, on the right-hand side under **Category**, you will choose **Date** as the format. You will then be able to choose how you want the date displayed under **Type** and click **OK**. Your date should now be changed! Now we will begin the time separation.

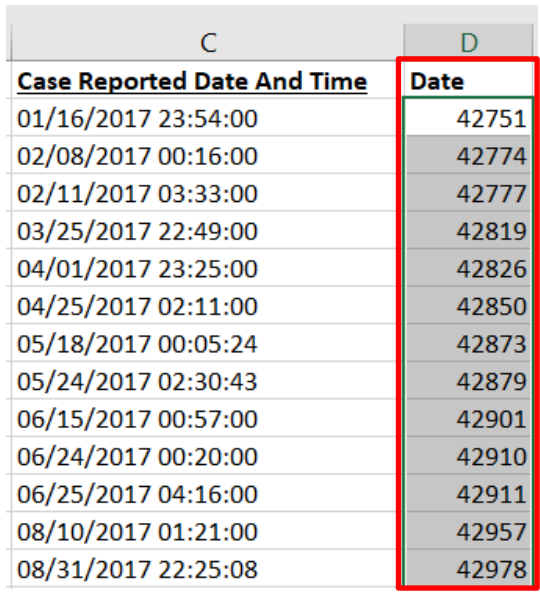

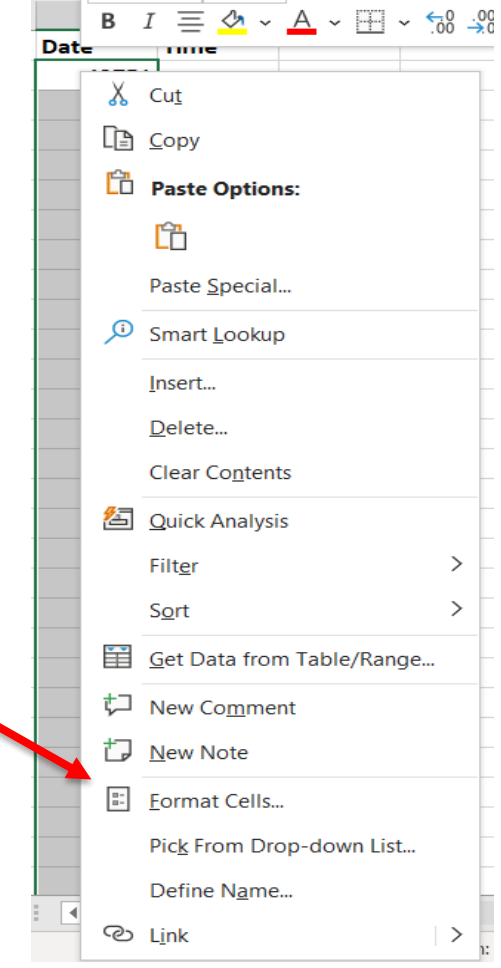

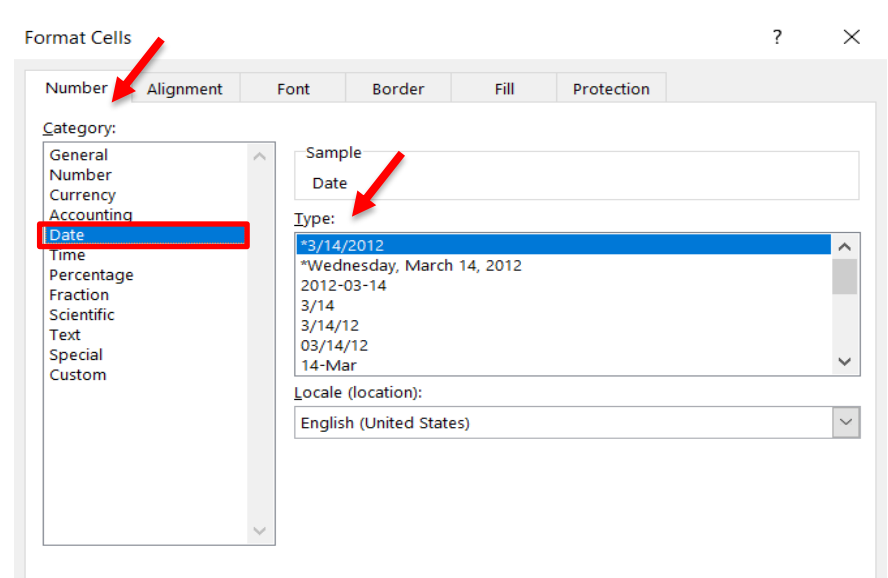

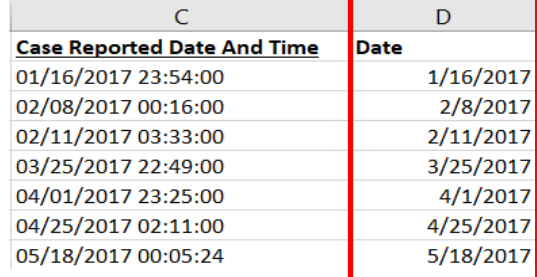

Date formats display date and time serial numbers as date values. Date formats that begin with an asterisk (\*) respond to changes in regional date and time settings that are specified for the operating system. Formats without an asterisk are not affected by operating system settings.

**2.** We are going to follow a similar process as we did with the date. Click the cell you want the first time to be, you will start the formula by typing "**= C2 – INT(C2)**". **Replace C2 with the cell your data is located in**. This formula subtracts the date from the time. You will then double click the bottom right hand corner to auto populate the rest of the times. Highlight and right click the data, go to **Format Cells** and choose **Time**. Click **OK**, this will display your data as time.

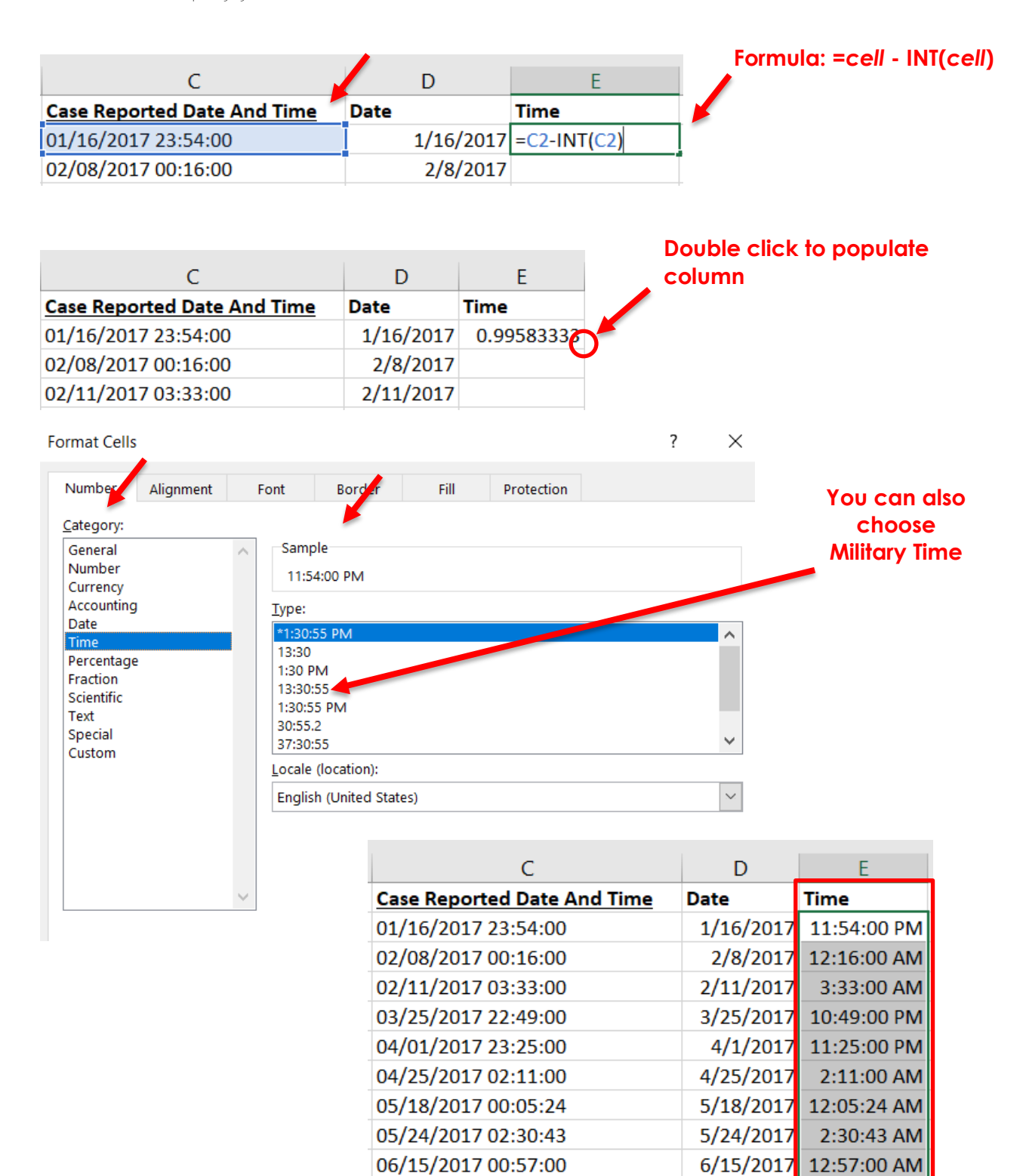

06/24/2017 00:20:00

06/25/2017 04:16:00

 $6/24/2017$ 

6/25/2017

12:20:00 AM

4:16:00 AM

**3.** Next, we will populate the day of the week. In a new column, you will type the formula "**=TEXT(C2, "dddd**"). Again, **replace C2 with the cell that contains your data**. This formula gives you the full day of the week; you can also enter "**ddd**" for the abbreviation of the day. After you enter the formula, you will then double click the bottom right corner to populate the rest of the column. You have separated the date, time, and da<u>y</u>. **Formula: =TEXT(***cell***, "dddd")**

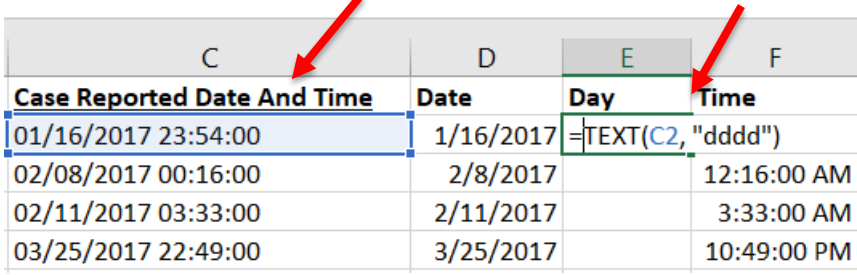

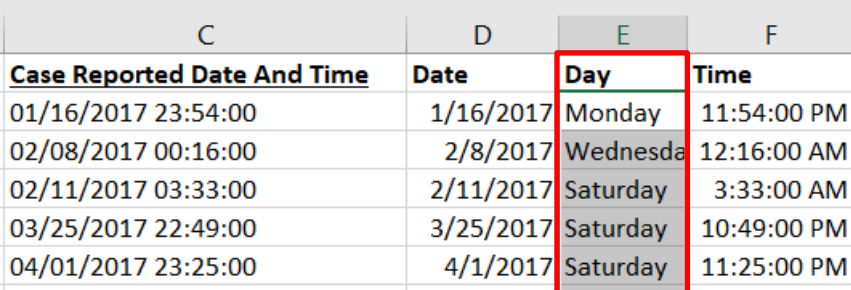

## **The next half of the guide will walk you through creating a pivot table for your data.**

**4.** To create a pivot table, go to the **Insert** tab in the top left of the screen. Click **Pivot Table**. A pop-up will appear where you will click **Select a table or range** where you can then enter the range of data you want to include, you can also highlight the columns you want to use. Click **New Worksheet** and then **OK**. Alternatively, you can click **Recommended PivotTables** where pivot tables are automatically generated

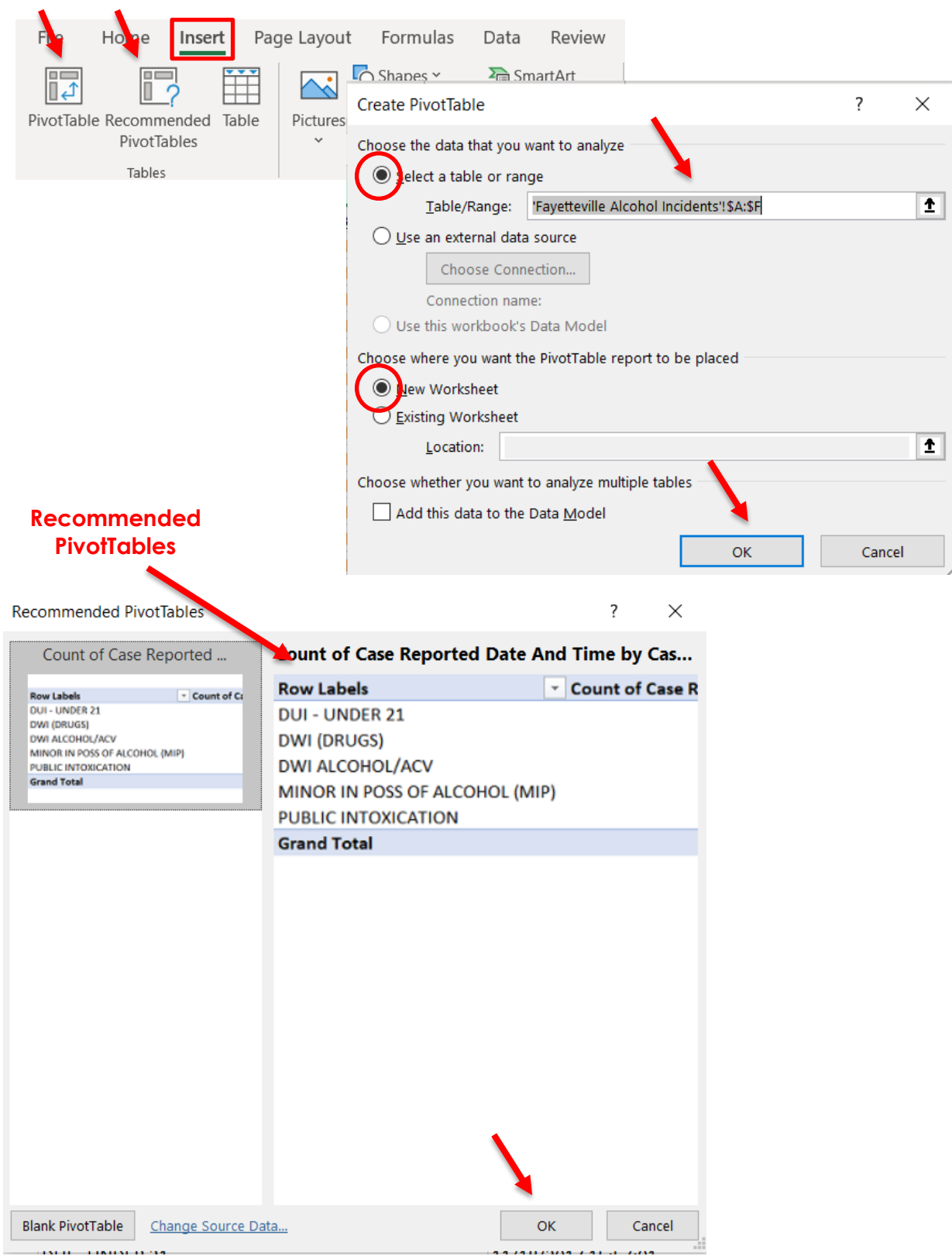

avenue and company

**5.** When you go to the new sheet, you will notice your data on the righthand side of the screen. Here, you can display your data by checking the boxes and dragging them to any of the fields on the far right. How your data are displayed is up to you!

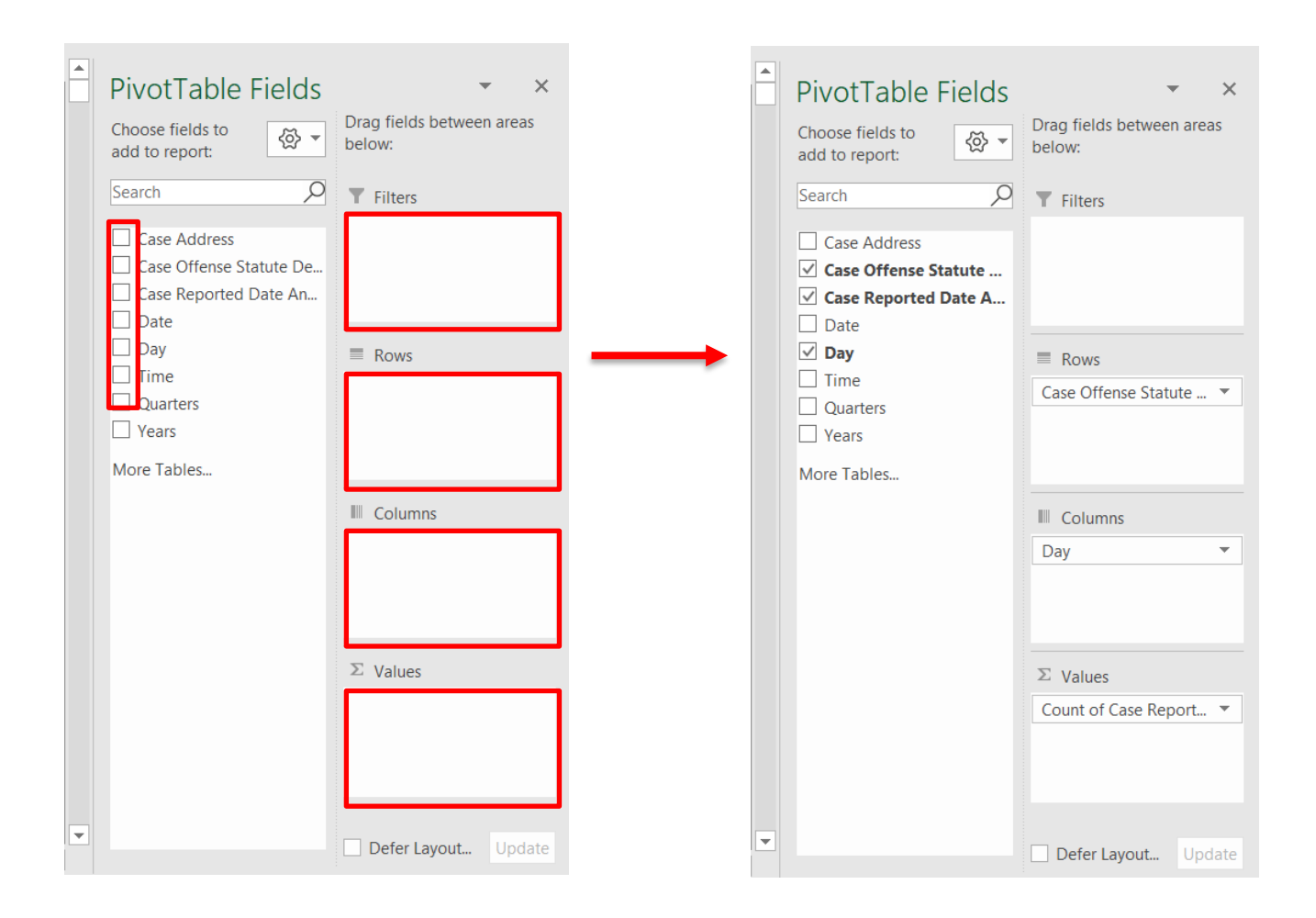

### **Here, we can see the counts of each offense per day of the week…. but how do we see**

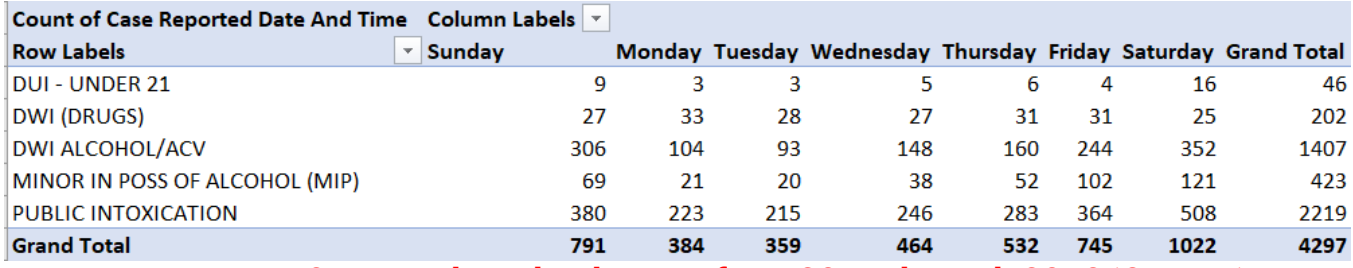

**counts per year? Remember, the data are from 2017 through 2019 (3 years)**

**6.** Now we have our data displayed with offenses and counts per day, but we want to add year. There is a nifty way to do this through using a **slicer**. Go to **Insert** and click **Slicer**. You will be able to choose the data you want to filter by with interactive buttons as shown below!

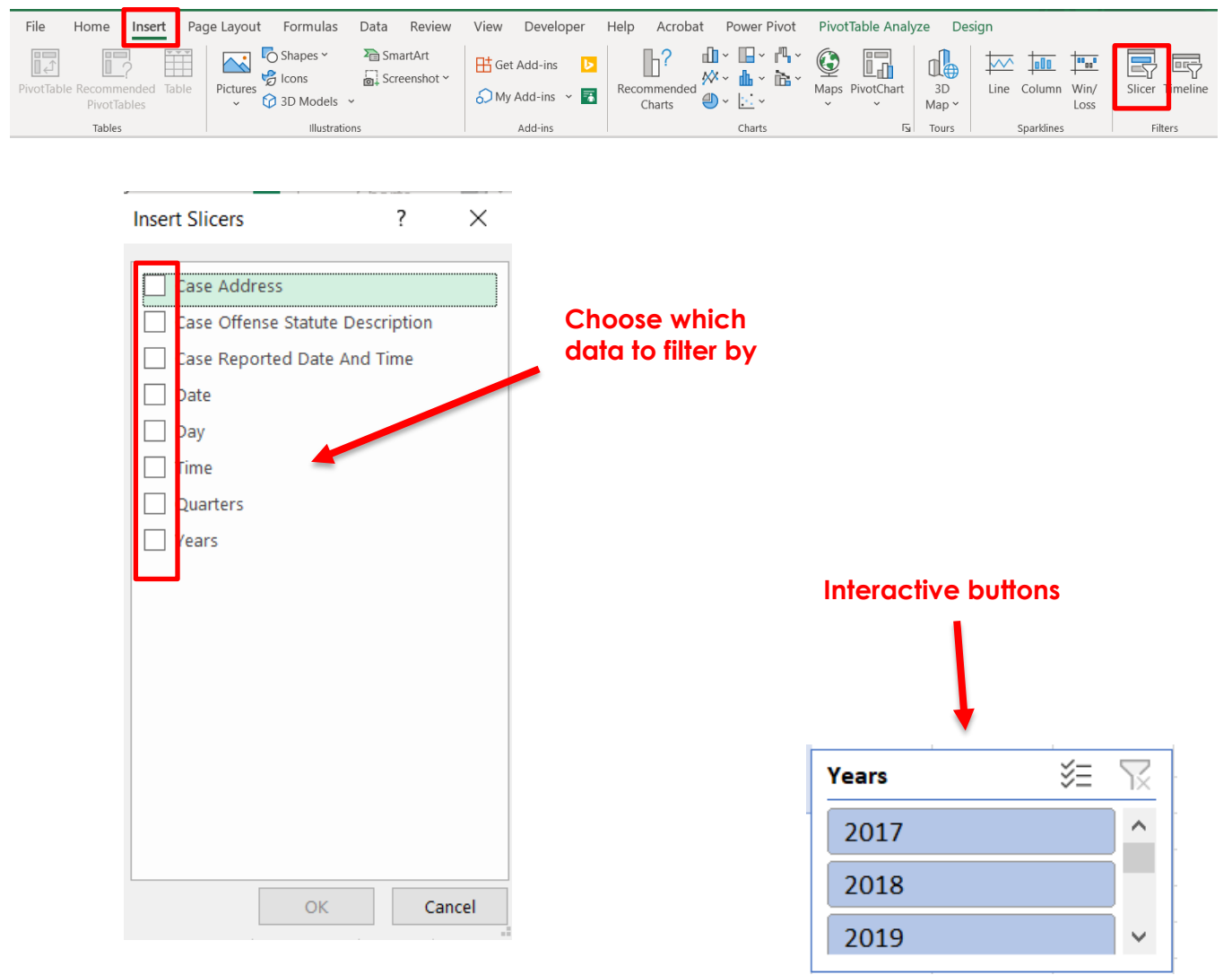

### **Cool interactive way to display your data!**

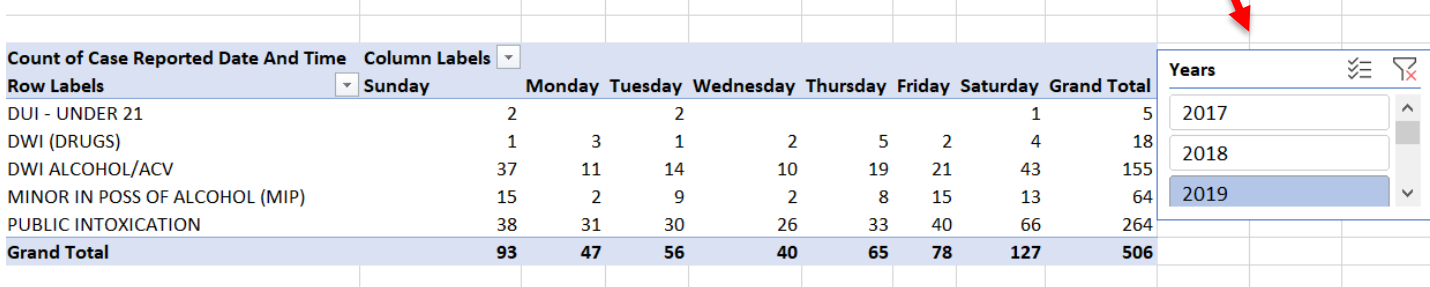

**7.** Now we will make a new pivot table that will break down data by offense, day, and hour. First, we need a new field for **Hour**. We will go back to our original sheet and in a new field, click the first cell that we want to populate the hour in for the **Serial\_number**. Go to **Formulas**, click **Date & Time**, then **Hour**. Click the cell that has the full time in it and hit enter. The new field's first cell should just have the hour. You will then double-click the bottom right hand corner to populate the rest of the column.

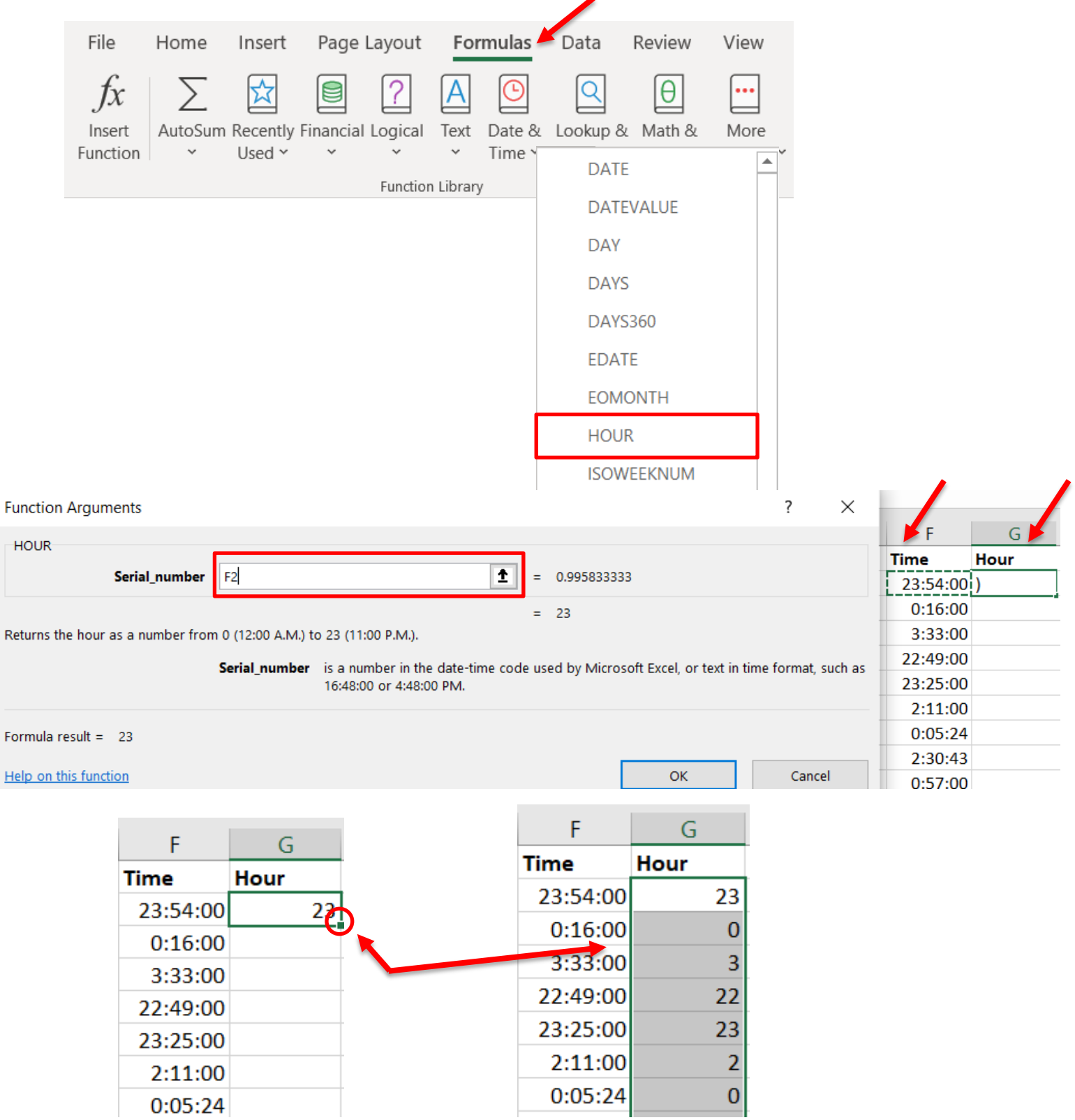

F

 $\pm$ 

**8.** The next step is to insert a new pivot table with our data. Once we have the pivot sheet open, we will place our new Hour field in rows, Days in column, and our offenses as counts under values.

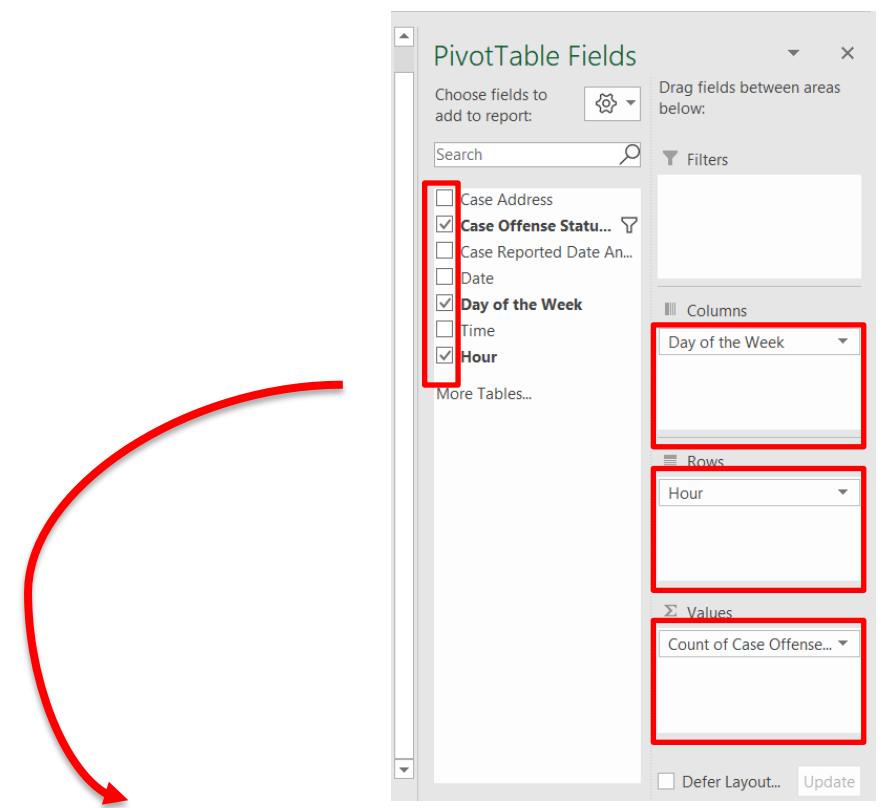

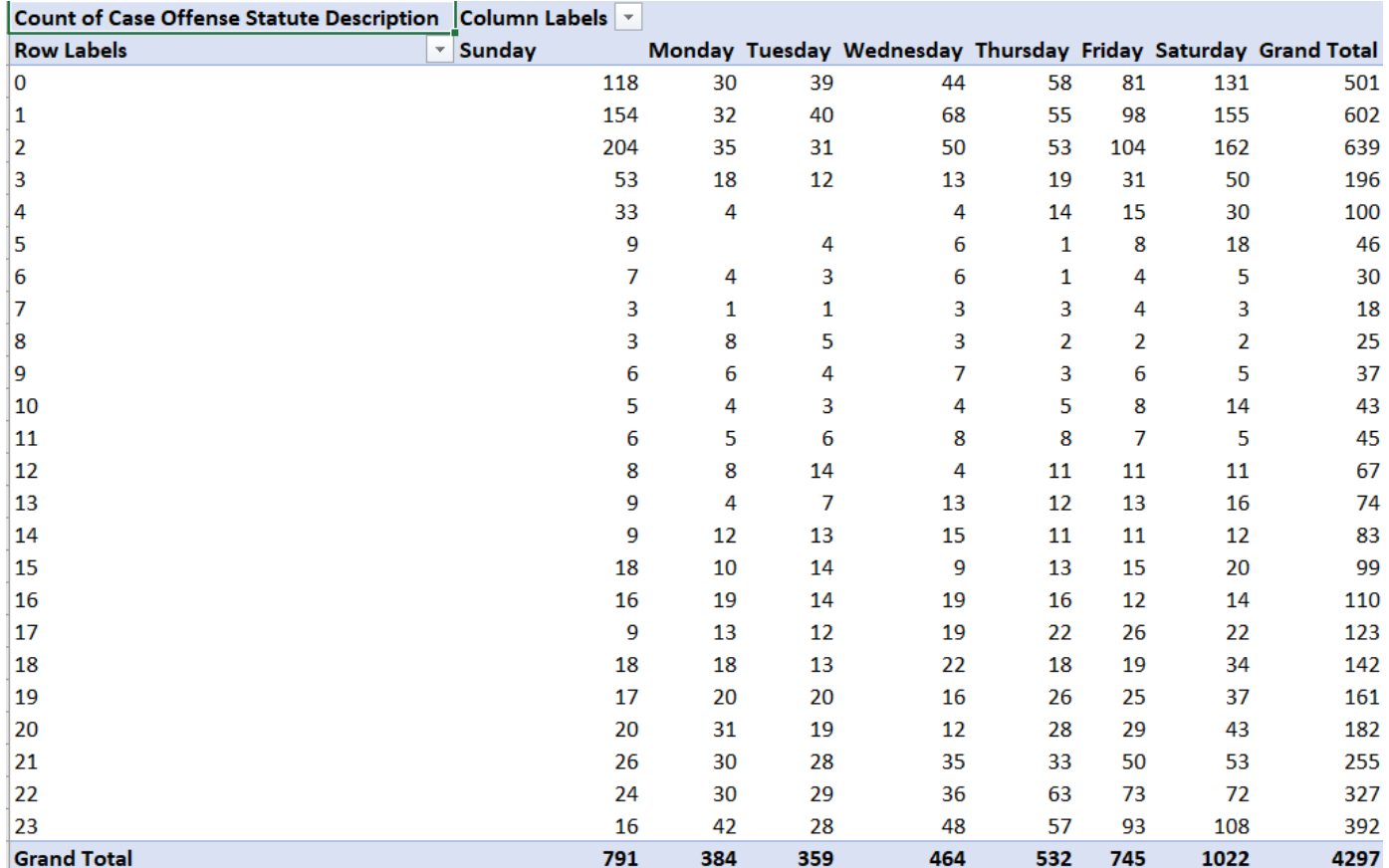

**9.** The data are now displayed, however we want Sunday to be after Saturday, rather than before Monday. You will hover near Sunday until you see the directional arrow symbol  $\bigoplus$ You can then drag Sunday and its corresponding column after Saturday. Next, we want to add a slicer (same process as above) for our offences where we can then look at Public Intoxication offenses only by day of week and hour of day.

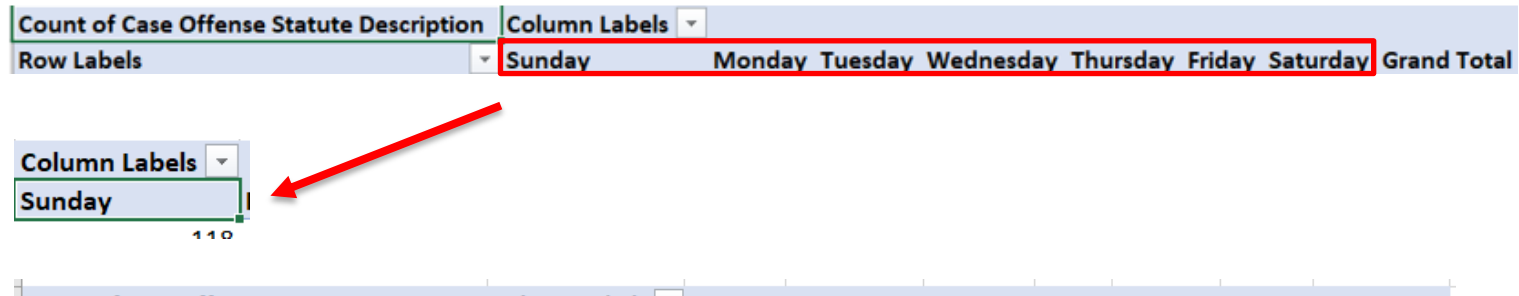

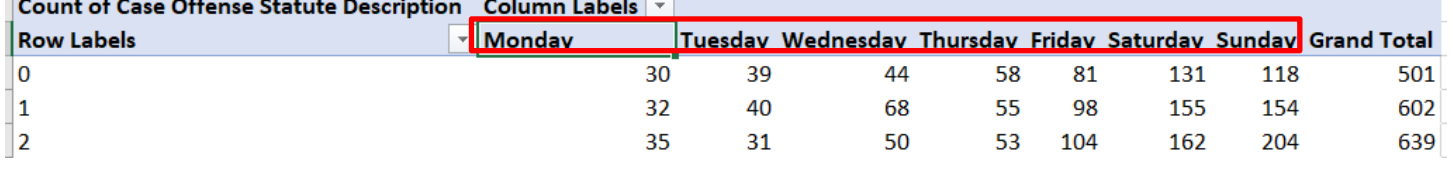

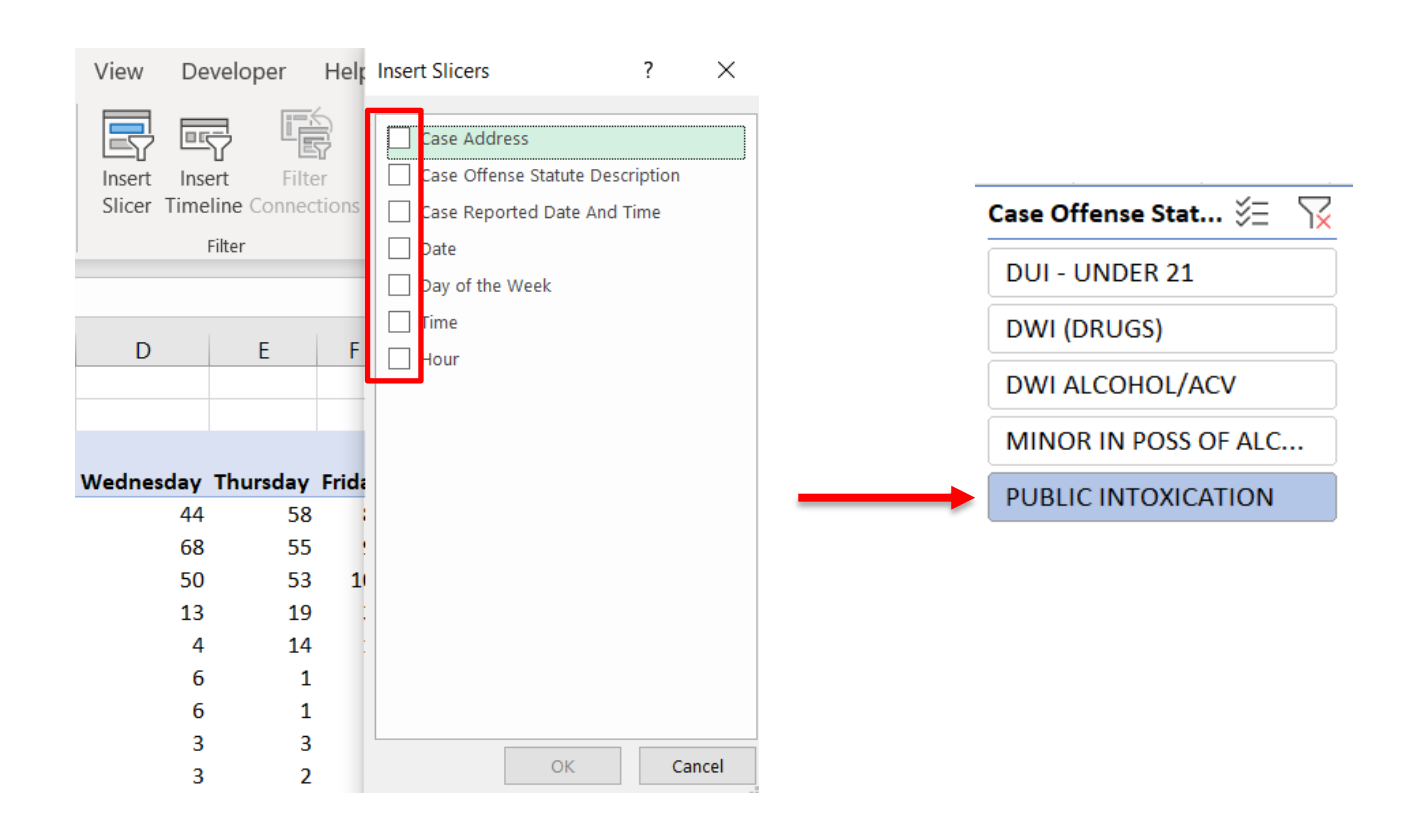

**10.** Now we have Public Intoxication offenses displayed by hour and day! We can also better display our data visually through conditional formatting that will show us the days of the week that had more public intoxications via color scale. You will **highlight the data**, go to the **Conditional Formatting** tab, click **color scales**. We want our data with the highest count to be displayed in red, so we choose the **Red-Yellow-Green** color scale.

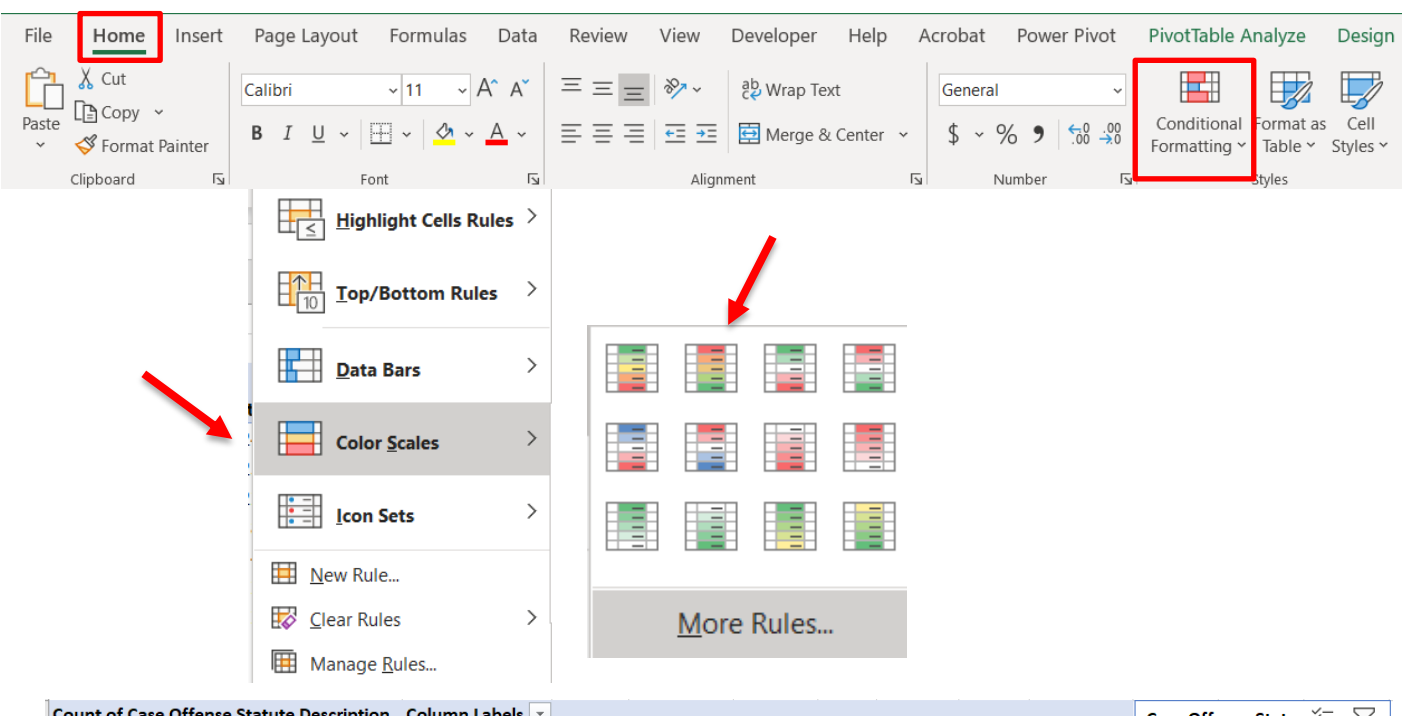

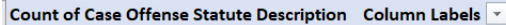

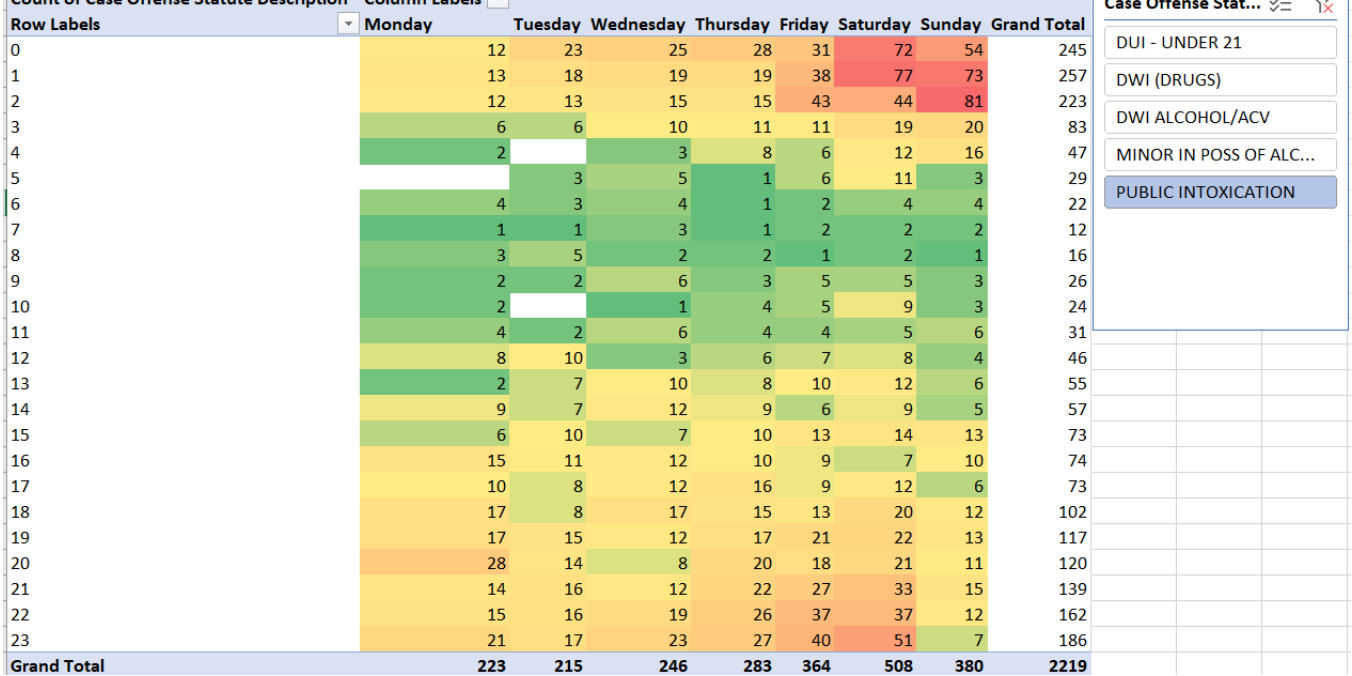

#### **Now you can display your data in a visually pleasing and translatable way!**